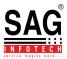

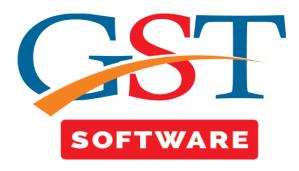

## **IMPORT ACCESS HELP FOR GST RETURN**

- Firstly user has to click on GST Return Button and you will be reached at GST Return Window.
   Then Select the GSTR-1 from GST Return.
- After that a new window will be opened, where user has to select the Client, Month and Year from the drop down menu.
- After Selecting these Items, then select Client from the Grid.

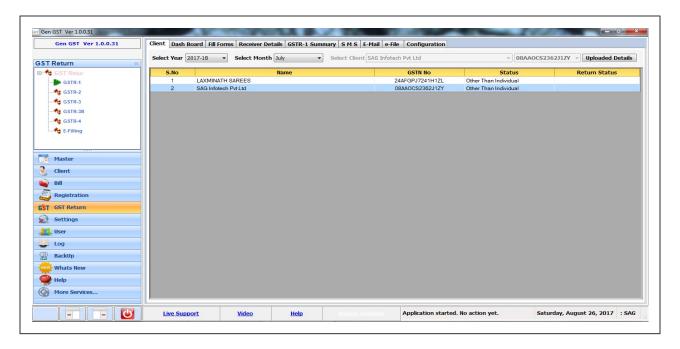

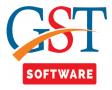

- After Selecting the client click on Fill form Tab which is situated at the Top of the window.
- Now Click on the Import and Export Button.

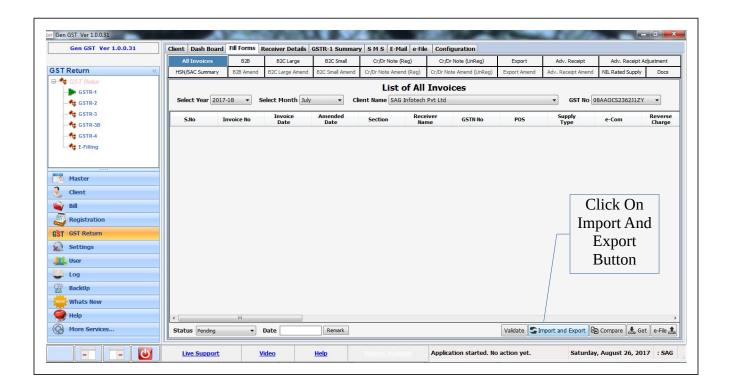

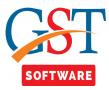

- When we click on Import and Export Button then we will get Five options as Billing, Excel, e-Filing, GSTN Utility, JSON Export. User can import these option according to his/her convenience.
- Now we are working with Excel import.
- Click on Excel tab. Then a new menu will be opened then select the Import from Govt Excel tab, but user can select any option according to his/her convenience.

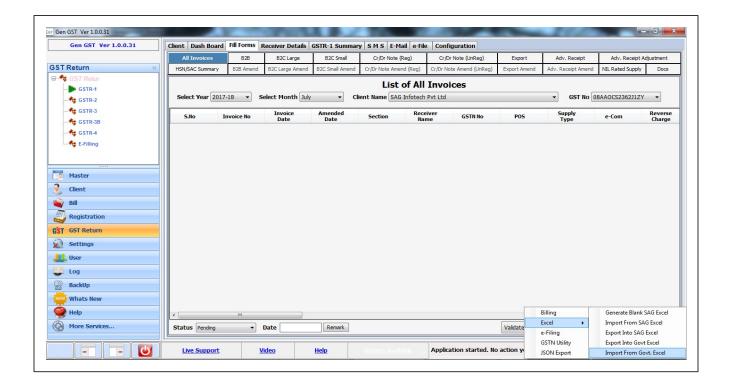

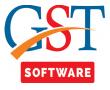

• After Selecting Import from Govt Excel tab, then a Pop up window will be shown where user has to Browse the Excel File which he/she want to import.

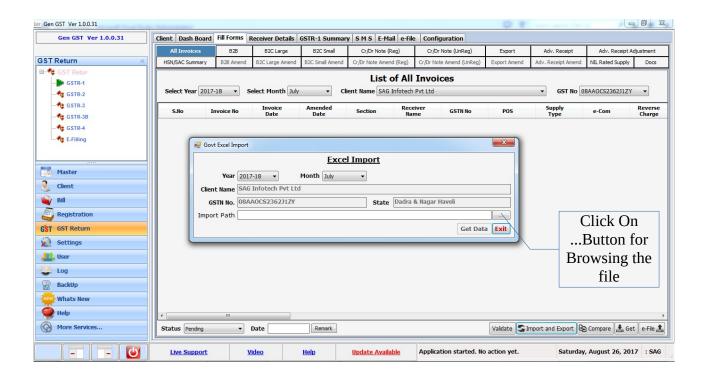

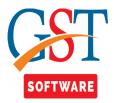

 After Browsing the file, the Get Data button will be activated, then click on Get Data Button For Getting the Data.

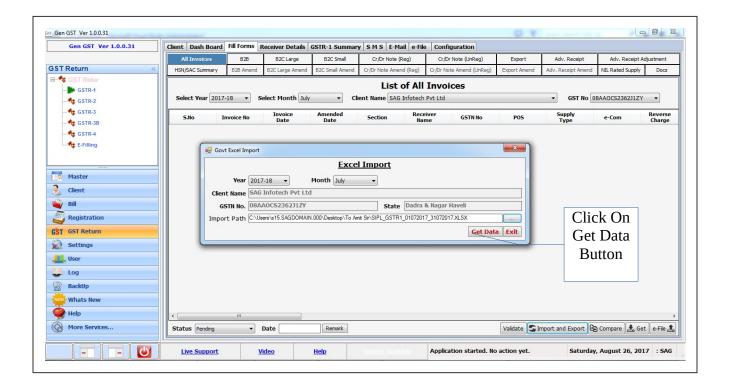

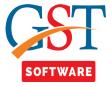

- When we click on Get Data Button then it will take 2-3 minutes for Getting the Data.
- If Data is Invalid at the time of Getting the Data then it will Indicate the error message as shown Below.

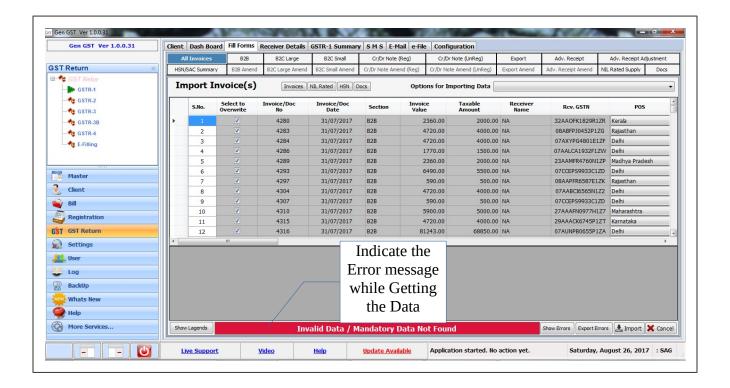

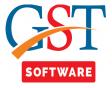

If User want view the Errors then click on Show Errors Button.

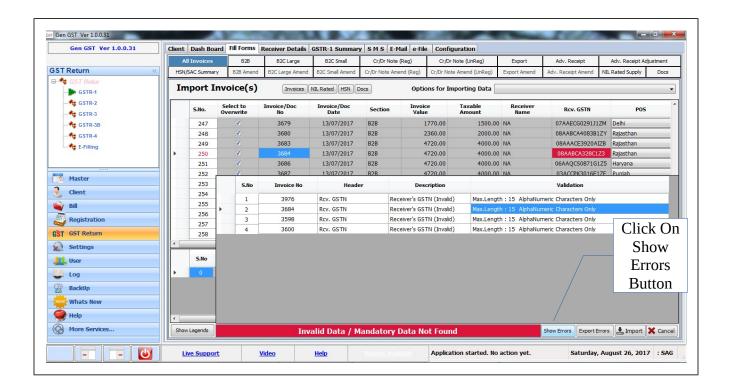

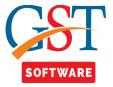

 After that Select the Importing Data from drop down menu and click on import Button as shown Below.

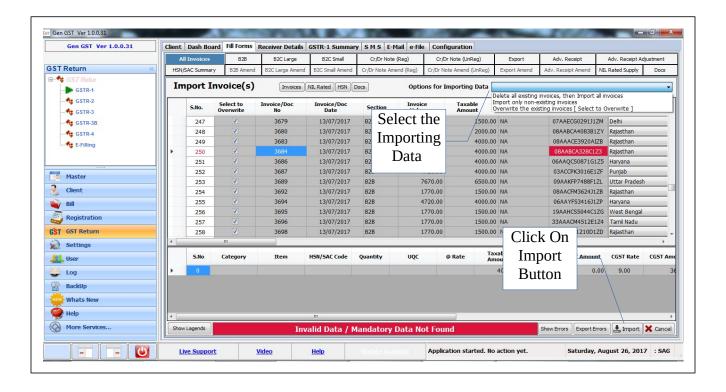

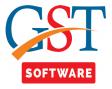

- When we click on Import Button then it will take 2-3 minutes for Importing the Data.
- After Completion it will show the message (Import Complete), then Click on OK Button.

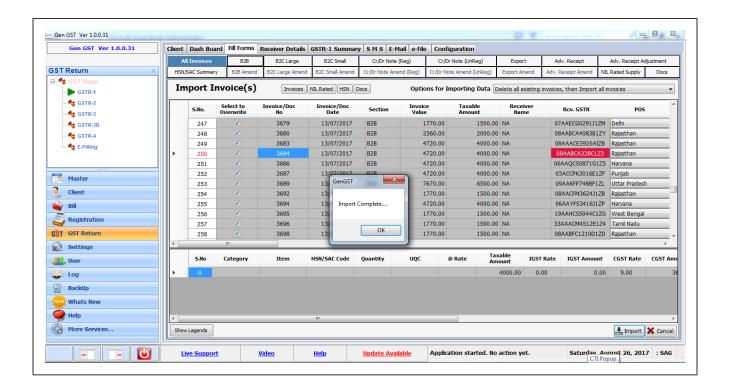

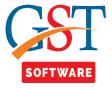

• After completion of Importing we will get the all invoices list.

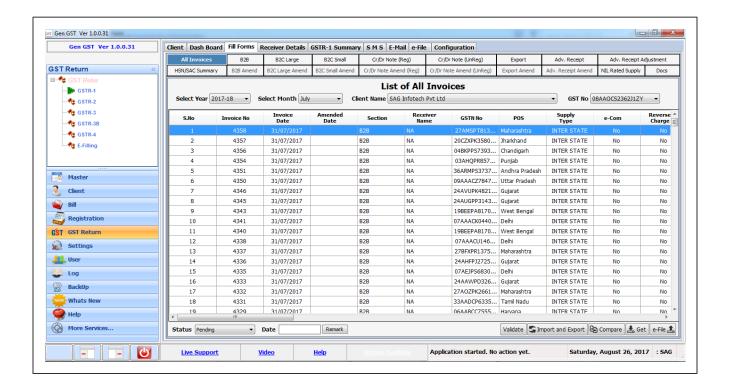

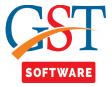

We have also Provided the compare facility for the user convenience, where user can compare
the data like "what the have stored previously in their software and after importing what the
get in their software".

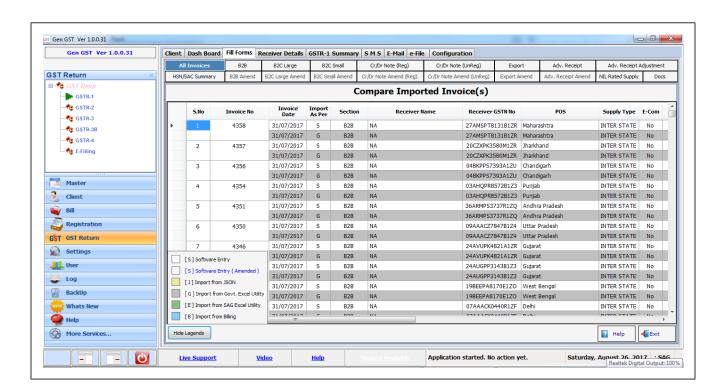